# Adobe® Digital Negative Converter 4.5 Read Me

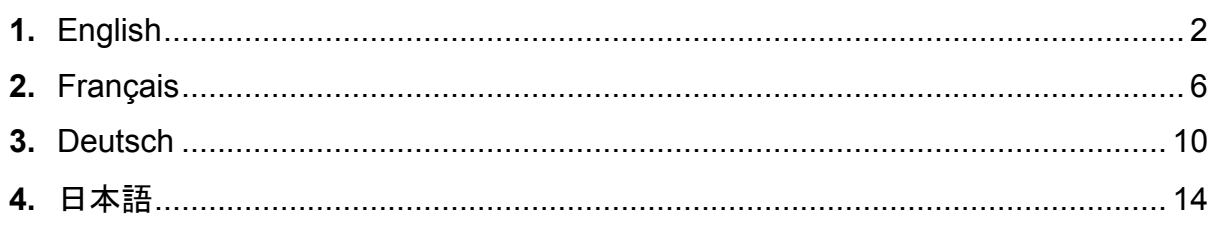

# <span id="page-1-0"></span>**English**

# **Adobe® Digital Negative Converter 4.5 Read Me**

## **What is a Digital Negative (DNG)?**

Digital Negative (DNG) is an openly published raw file specification that stores the "raw" pixel data captured by the digital camera sensor before it has been converted to JPEG or TIFF along with standard EXIF metadata, date, time, camera used, and camera settings. This format is freely available for other software and hardware vendors to support.

## **What is the Adobe (DNG) Converter?**

The Adobe DNG Converter enables you to easily convert camera-specific raw files from the supported cameras listed below to a more universal DNG raw file.

### **What is a "raw" file?**

A raw file contains the "raw" data captured by the digital camera sensor before it has been converted to JPEG or TIFF. Cameras that create JPEG or TIFF files process (and in the case of JPEG files, compress) the sensor data. When working with raw files, the file is not compressed or processed in the camera instead, our software gives the user complete control over the conversion settings. For example, white balance is not applied to the raw file but is stored with the file so the software can default to the originally intended setting. Other information contained in a DNG file includes standard EXIF metadata (just like in JPEG files), date, time, camera used, and camera settings.

### **Benefits of raw files**

Some of the benefits of shooting raw include:

- Smaller files than uncompressed TIFF
- Does not have the artifacts of compressed JPEGs
- Many key camera parameters, such as white balance, can be modified even after the image is captured
- You have complete control over conversion settings rather than letting the camera decide
- Access to 16-bit data for greater detail and fidelity
- Flexibility of converting a single file using multiple conversion settings

## **Why convert to DNG files?**

Unlike most manufacturer-specific raw formats, the Digital Negative is an openly published specification that not only is supported by Adobe, but is also freely available for other software and hardware vendors to support. Consequently, it can be a safer file format to use for long-term archival purposes. Archiving your file as a digital negative eliminates worries that the raw file will no longer be readable once the camera that created it becomes obsolete.

The Digital Negative specification allows for not only all of the pixel information stored in current raw formats, but also for all of the additional, proprietary metadata that many manufacturers include. The Adobe DNG Converter may in some cases ignore some of this proprietary metadata, and only include the basic information necessary for creating a high-quality image file. The original raw file, however, can also be embedded in the new DNG format to ensure proprietary metadata from the manufacturer is not lost.

#### **New Supported Cameras**

Support for the following cameras has been added in this update.

Olympus E 420<br>Olympus E 520 Olympus

Below is a complete list of supported cameras and raw formats included in DNG Converter 4.5. The new cameras are highlighted in red.\*

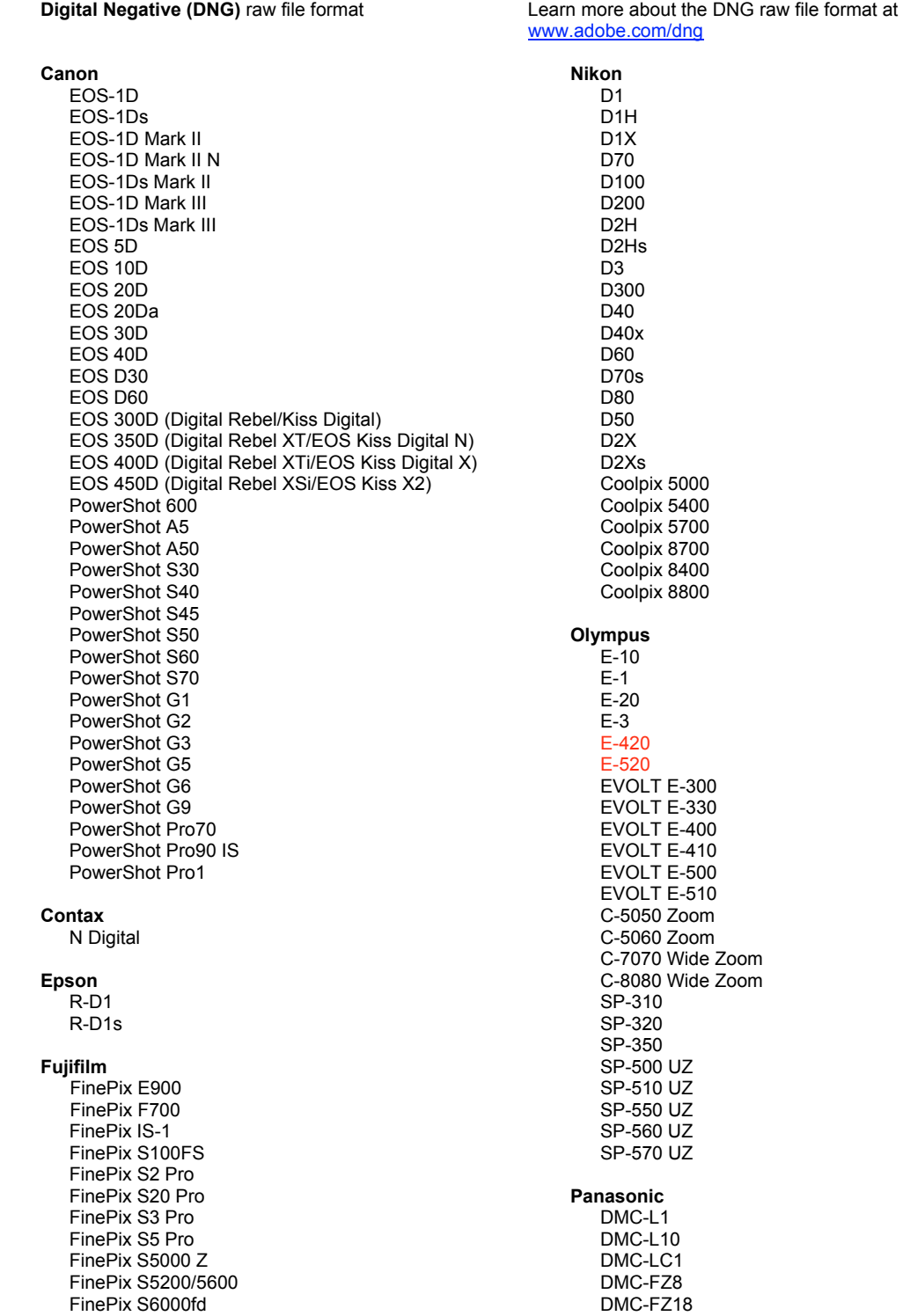

FinePix S7000 Z FinePix S9000/9500 FinePix S9100/9600 Hasselblad H<sub>2</sub>D (DNG) Kodak DCS Pro 14n DCS Pro 14nx DCS Pro SLR/n DCS720x **DCS760** EasyShare P712 EasyShare P850 EasyShare P880 Konica Minolta DIMAGE A1 DIMAGE A2 DIMAGE A200 DIMAGE 5 DIMAGE 7 DIMAGE 7i DiMAGE 7Hi Maxxum 7D / DYNAX 7D ALPHA SWEET DIGITAL (Japan) ALPHA-5 DIGITAL (China) MAXXUM 5D (USA) DYNAX 5D (Europe) Leaf Valeo 6 Valeo 11 Valeo 22 Valeo 17 Aptus 17 Aptus 22 Aptus 54s Aptus 65 Aptus 65s Aptus 75 Aptus 75s Leica DIGILUX<sub>2</sub> DIGILUX<sub>3</sub> D-LUX<sub>2</sub> D-LUX<sub>3</sub> M8 (DNG) Digital-Modul-R (DNG) V-LUX 1 Mamiya ZD

DMC-FZ30 DMC-FZ50 DMC-LX1 DMC-LX2 Pentax \*ist D \*ist DL \*ist DL2 \*ist DS \*ist DS2 K10D (PEF)  $K10D$  (DNG) **K100D** K100D Super K110D K<sub>20</sub>D **K200D Phase One** H 20 H 25 P 20  $P 20 +$ P 21  $P 21 +$ P 25  $P 25 +$ P 30 P 30 + P 45  $P 45 +$ **Ricoh** GR Digital (DNG) GR Digital II (DNG) Caplio GX100 (DNG) Caplio GX200 (DNG) Samsung Pro 815 (DNG)  $GX-1S$  $GX-1L$ GX-10 (DNG)  $GX-20$   $(DNG)$ Sigma SD<sub>9</sub> **SD10 SD14** Sony A<sub>100</sub> A200 A300 A350 A700 **DSC-F828** DSC-R1 DSC-V3

\*Note: Adobe is often able to provide preliminary support for raw files from new camera models not listed above. The DNG Converter will convert these images but profiling and testing is not complete.

## **How to Use the Adobe DNG Converter**

- 1. Launch the Adobe DNG Converter by double-clicking on the icon.
	- You can also drag and drop individual images or a folder of images directly onto the Adobe DNG Converter icon. This will automatically launch the converter.
- 2. Select the folder of images you would like to convert to DNG.
- 3. Select the location you would like the new DNG files to be saved.
- 4. Select the name you would like to use for the new DNG files.
	- If you select "Document Name," the existing name of the file will be used with the new DNG extension added.
	- You can choose to add serial numbers or letters to the name. An example of the name will appear after "Name Example."
	- Begin numbering: Enter the starting serial number if you would like it to be different than one.
	- File Extension: The file extension is automatically set to DNG. You can choose the extension to be either upper or lower case.
- 5. Preferences are set to "Compressed (lossless)" and "Preserve Raw Image" by default. You can change those preferences by clicking on "Change Preference…" Below is a description of the different settings.
	- Image Conversion Method:
		- $\circ$  Preserve Raw Image the image data is stored in the original "mosaic" format, if possible, which maximizes the amount of data preserved. Mosaic image data can be converted to linear data but the reverse is not possible.
		- $\circ$  Convert to Linear Image the image data is stored in an interpolated ("demosaiced") format. This can be useful if a camera's particular mosaic pattern is not supported by a DNG reader.
- 6. Click on "Convert".
- 7. A dialog will appear showing the status of the conversion.

## **Technical Support**

If you have any problems with the Adobe DNG Converter, please post them on the Adobe User to User Forum at: <http://www.adobe.com/support/forums/main.html>

Copyright © 2008 Adobe Systems Incorporated. All rights reserved.

Adobe and Photoshop are either registered trademarks or trademarks of Adobe Systems Incorporated in the United States and/or other countries. All trademarks noted herein are the property of their respective owners.

6/25/2008

## <span id="page-5-0"></span>**Français**

# **Convertisseur DNG 4.5 d'Adobe® - Fichier Lisez-moi**

## **Qu'est-ce que le DNG (négatif numérique) ?**

DNG est une spécification de fichier brut publiée ouvertement qui stocke les données de l'image à l'état brut, capturées par l'appareil photo numérique avant leur conversion au format JPEG ou TIFF, de même que les métadonnées EXIF standard, la date, l'heure, le type et les paramètres de l'appareil photo utilisé. Ce format est mis à la disposition des autres fournisseurs de logiciels ou de matériel.

## **Description du convertisseur DNG d'Adobe**

Le convertisseur DNG d'Adobe vous permet de convertir facilement les fichiers bruts des appareils photo spécifiques pris en charge (voir la liste ci-dessous) en des fichiers bruts DNG, plus universels.

### **Description des fichiers bruts**

Le fichier brut contient les données de l'image à l'état brut, capturées par l'appareil photo numérique avant leur conversion au format JPEG ou TIFF. Les appareils photo qui créent des fichiers JPEG ou TIFF traitent (et compressent, dans le cas des fichiers JPEG) les données du capteur. Les fichiers bruts que vous manipulez ne sont pas compressés ou traités dans l'appareil photo. C'est le logiciel d'Adobe qui permet à l'utilisateur de contrôler avec précision les paramètres de conversion. Par exemple, la balance des blancs n'est pas appliquée au fichier brut. Au contraire, elle est stockée avec le fichier brut pour permettre au logiciel de passer au paramètre prévu à l'origine. Les informations contenues dans un fichier DNG incluent les métadonnées EXIF standard (comme dans les fichiers JPEG), la date, l'heure, le type et les paramètres de l'appareil photo utilisé.

### **Avantages présentés par les fichiers bruts**

Voici quelques avantages de la prise de photos au format brut :

- Fichiers plus petits que les fichiers TIFF non compressés
- Absence des artefacts présents dans les fichiers JPEG compressés
- Modification possible, même après la capture d'image, de nombreux paramètres fondamentaux de l'appareil photo, tels que la balance des blancs
- Contrôle total des paramètres de conversion (plutôt que de laisser le choix à l'appareil photo)
- Détails et fidélité accrus grâce à l'accès aux données 16 bits
- Conversion flexible d'un seul fichier à l'aide de nombreux paramètres

## **Conversion des fichiers en DNG**

Contrairement à la plupart des formats bruts de fabricants spécifiques, DNG est une spécification publiée ouvertement, prise en charge par Adobe, et mise à la disposition des autres fournisseurs de logiciels ou de matériel. Ainsi, DNG représente *a* priori un format de fichier plus fiable pour l'archivage à long terme. L'archivage des fichiers sous forme de négatifs numériques garantit des fichiers lisibles à long terme même si ultérieurement l'appareil photo d'origine devient obsolète.

La spécification DNG prend en charge toutes les informations de pixels contenues dans les formats bruts actuels, ainsi que toutes les métadonnées propriétaires ajoutées par les fabricants. Le convertisseur DNG d'Adobe peut dans certains cas ignorer les métadonnées propriétaires et n'utiliser que les données de base nécessaires à la création d'une image de haute qualité. Toutefois, le fichier brut d'origine peut aussi être intégré au nouveau format DNG afin de garantir la préservation des métadonnées propriétaires du fabricant.

### **Nouveaux appareils photo pris en charge**

Les appareils photo suivants ont été ajoutés à cette mise à jour.

Olympus E 420 Olympus E 520

Consultez ci-dessous la liste complète des appareils photo et formats bruts inclus dans le convertisseur DNG 4.5. Les nouveaux appareils photo figurent en rouge.\*

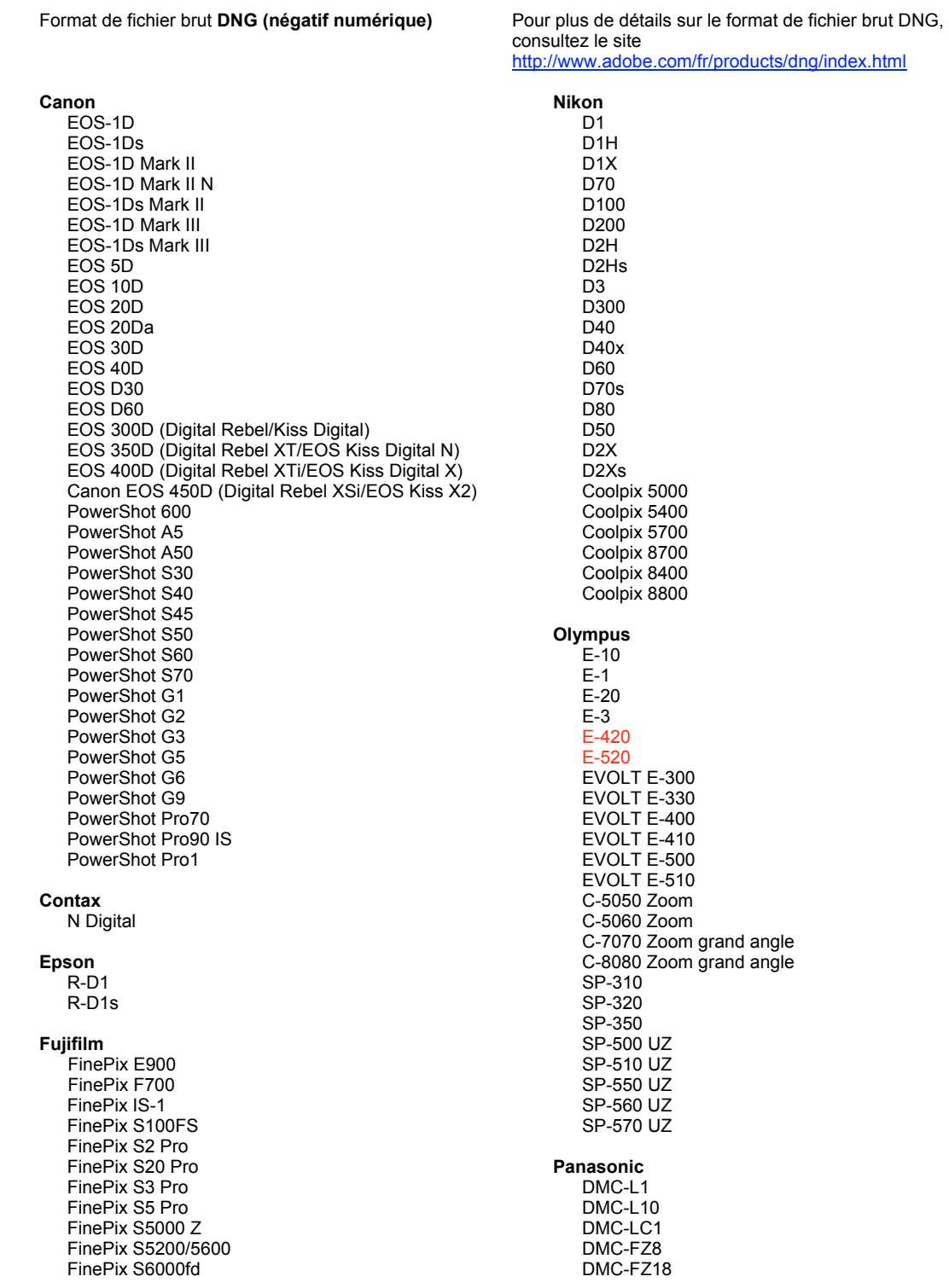

FinePix S7000 Z DMC-FZ30 FinePix S9000/9500 DMC-FZ50 FinePix S9100/9600 DMC-LX1 DMC-LX2 Hasselblad H<sub>2</sub>D (DNG) Pentax \*ist D Kodak \*ist DL DCS Pro 14n \*ist DL2 DCS Pro 14nx \*ist DS DCS Pro SLR/n \*ist DS2 DCS720x K10D (PEF) **DCS760** K10D (DNG) EasyShare P712 K100D EasyShare P850 K100D Super EasyShare P880 K110D K<sub>20</sub>D Konica Minolta **K200D** DIMAGE A1 DIMAGE A2 **Phase One** DIMAGE A200 H 20 DIMAGE 5 H 25 DIMAGE 7 P 20  $P 20 +$ DIMAGE 7i P 21 DIMAGE 7Hi Maxxum 7D / DYNAX 7D  $P 21 +$ ALPHA SWEET DIGITAL (Japon) P 25 ALPHA-5 DIGITAL (Chine) P 25 + MAXXUM 5D (Etats-Unis) P 30 P 30 + DYNAX 5D (Europe) P 45  $P 45 +$ Leaf Valeo 6 Valeo 11 **Ricoh** GR Digital (DNG) Valeo 22 GR Digital II (DNG) Valeo 17 Aptus 17 Caplio GX100 (DNG) Aptus 22 Caplio GX200 (DNG) Aptus 54s Aptus 65 Samsung Pro 815 (DNG) Aptus 65s Aptus 75  $GX-1S$ Aptus 75s  $GX-1L$ GX-10 (DNG) Leica  $GX-20$   $(DNG)$ DIGILUX<sub>2</sub> DIGILUX 3 Sigma D-LUX<sub>2</sub> SD<sub>9</sub> D-LUX 3 SD10 M8 (DNG) **SD14** Digital-Modul-R (DNG) V-LUX 1 Sony A<sub>100</sub> Mamiya A200 ZD A300 A350 A700 **DSC-F828** DSC-R1 DSC-V3

\* Remarque : Adobe propose souvent un traitement préalable des fichiers bruts provenant de nouveaux modèles d'appareils photo ne figurant pas dans la liste ci-dessus. Le convertisseur DNG convertit ces images, mais les processus de profilage et de test ne sont pas complets.

## **Utilisation du convertisseur DNG d'Adobe**

- 1. Lancez le convertisseur DNG d'Adobe en cliquant deux fois sur son icône.
	- Vous pouvez également faire glisser des images individuelles ou un dossier d'images sur l'icône du convertisseur DNG d'Adobe. Le convertisseur s'ouvre automatiquement.
- 2. Sélectionnez le dossier contenant les images à convertir en DNG.
- 3. Sélectionnez un emplacement pour enregistrer les nouveaux fichiers DNG.
- 4. Sélectionnez un nom pour les nouveaux fichiers DNG.
	- Si vous sélectionnez Nom du document, le nom existant du fichier sera utilisé, avec la nouvelle extension DNG.
	- Vous pouvez ajouter des numéros ou des lettres de série au nom. Un exemple du nom s'affichera dans la zone Exemple de nom.
	- Dans la zone Commencer le numérotage, entrez le numéro de série de début s'il est différent du numéro 1.
	- Dans la zone Extension, DNG s'affiche automatiquement. Vous pouvez choisir l'extension en lettres majuscules ou minuscules.
- 5. Les préférences sont définies par défaut sur Compressé (sans perte) et Conserver l'image brute. Vous pouvez modifier ces préférences en cliquant sur le bouton Modifier les préférences. Les différents paramètres sont décrits ci-dessous.
	- Méthode de conversion de l'image :
		- $\circ$  Conserver l'image brute Si possible, les données de l'image sont stockées dans le format en mosaïque d'origine, ce qui augmente la quantité de données conservées. Les données d'image en mosaïque peuvent être converties en données linéaires, mais l'inverse n'est pas possible.
		- $\circ$  Convertir en image linéaire Les données de l'image sont stockées dans un format interpolé. Ceci est utile si un motif en mosaïque particulier à un appareil photo n'est pas pris en charge par le lecteur DNG.
- 6. Cliquez sur Convertir.
- 7. Une boîte de dialogue s'ouvre et affiche l'état de la conversion.

## **Support technique**

Si vous rencontrez des problèmes en utilisant le convertisseur DNG d'Adobe, adressez-les au forum utilisateur d'Adobe, à l'adresse :<http://www.adobe.com/fr/support/forums/index.html>

Copyright © 2008 Adobe Systems Incorporated. Tous droits réservés.

Adobe et Photoshop sont des marques d'Adobe Systems Incorporated, déposées ou non, aux Etats-Unis et/ou dans d'autres pays. Toutes les autres marques citées sont la propriété de leurs détenteurs respectifs.

06/25/08

# <span id="page-9-0"></span>**Deutsch**

# **Adobe® Digital Negative-Konverter 4.5 – Bitte lesen**

## **Was ist Digital Negative (DNG)?**

Digital Negative (DNG) ist ein offenes Raw-Dateiformat. Die vom Sensor der Digitalkamera erfassten "rohen" Pixeldaten werden dabei vor der Konvertierung in JPEG oder TIFF zusammen mit Standard-EXIF-Metadaten, Datum, Uhrzeit sowie Informationen zur verwendeten Kamera und zu den Kameraeinstellungen gespeichert. Dieses Format steht auch anderen Software- und Hardwareherstellern zur Verfügung.

## **Was ist der Adobe DNG-Konverter?**

Mit dem Adobe DNG-Konverter können Sie kameraspezifische Raw-Dateien aus den nachstehend aufgeführten unterstützten Kameras schnell und einfach in eine universell nutzbare DNG-Raw-Datei umwandeln.

## **Was ist eine "Raw"-Datei?**

Eine Raw-Datei enthält die Rohdaten, die der Sensor der Digitalkamera erfasst hat, bevor diese Daten in das JPEG- oder TIFF-Format konvertiert werden. Mit Kameras, die JPEG- oder TIFF-Dateien erstellen, werden die Sensordaten verarbeitet (und bei JPEG-Dateien zusätzlich komprimiert). Bei Raw-Dateien wird die Datei in der Kamera weder verarbeitet noch komprimiert. Stattdessen erhält der Benutzer die vollständige Kontrolle über die Konvertierungseinstellungen. Die Weißabgleich-Einstellungen werden in einer Raw-Datei beispielsweise nicht direkt angewendet, sondern gemeinsam mit der Datei gespeichert, so dass der Wert auf die ursprüngliche Einstellung zurückgesetzt werden kann. DNG-Dateien enthalten außerdem Standard-EXIF-Metadaten (wie in den JPEG-Dateien), das Datum, die Uhrzeit, die verwendete Kamera und die Kameraeinstellungen.

## **Vorteile von Raw-Dateien**

Das Aufnehmen von Raw-Dateien bietet verschiedene Vorteile:

- Die Dateien sind kleiner als unkomprimierte TIFF-Dateien
- Es treten keine unerwünschten Artefakte wie bei komprimierten JPEG-Dateien auf
- Zahlreiche wichtige Kameraparameter (z. B. Weißbalance) können auch nach Aufnahme des Bildes noch geändert werden
- Die Konvertierungseinstellungen werden nicht automatisch in der Kamera vorgenommen, sondern von Ihnen selbst festgelegt
- Größere Detailtiefe und Genauigkeit durch Zugriff auf 16-Bit-Daten
- Eine einzige Datei kann mit mehreren Konvertierungseinstellungen umgewandelt werden

## **Warum sollten Dateien in das DNG-Format konvertiert werden?**

Im Gegensatz zu den meisten herstellerspezifischen Raw-Formaten ist Digital Negative eine offene Spezifikation, die nicht nur von Adobe unterstützt wird, sondern auch für andere Software- und Hardwarehersteller zur Verfügung steht. Folglich ist dieses Dateiformat auch für die langfristige Archivierung geeignet. Durch Archivieren Ihrer Dateien im Digital Negative-Format stellen Sie sicher, dass Sie die Raw-Datei auch dann noch lesen können, wenn die zur Aufnahme verwendete Kamera längst veraltet ist.

Die Digital Negative-Spezifikation sorgt dafür, dass nicht nur alle Pixeldaten in den aktuellen Raw-Formaten gespeichert werden, sondern auch alle zusätzlichen, herstellerspezifischen Metadaten. Ein Teil dieser herstellerspezifischen Metadaten wird unter Umständen vom Adobe DNG-Konverter ignoriert, so dass nur die grundlegenden Informationen, die zum Erstellen einer qualitativ hochwertigen Bilddatei erforderlich sind, gespeichert werden. Die Original-Raw-Datei kann jedoch zusätzlich in das neue DNG-Format eingebettet werden, damit herstellerspezifische Metadaten erhalten bleiben.

#### **Neu unterstützte Kameras**

Dieses Update unterstützt jetzt auch die nachstehenden Kameras.

Olympus E 420 Olympus E 520

Die folgende Liste enthält alle Kameras und Raw-Formate, die von DNG-Konverter 4.5 unterstützt werden. Die neuen Kameras sind rot dargestellt.\*

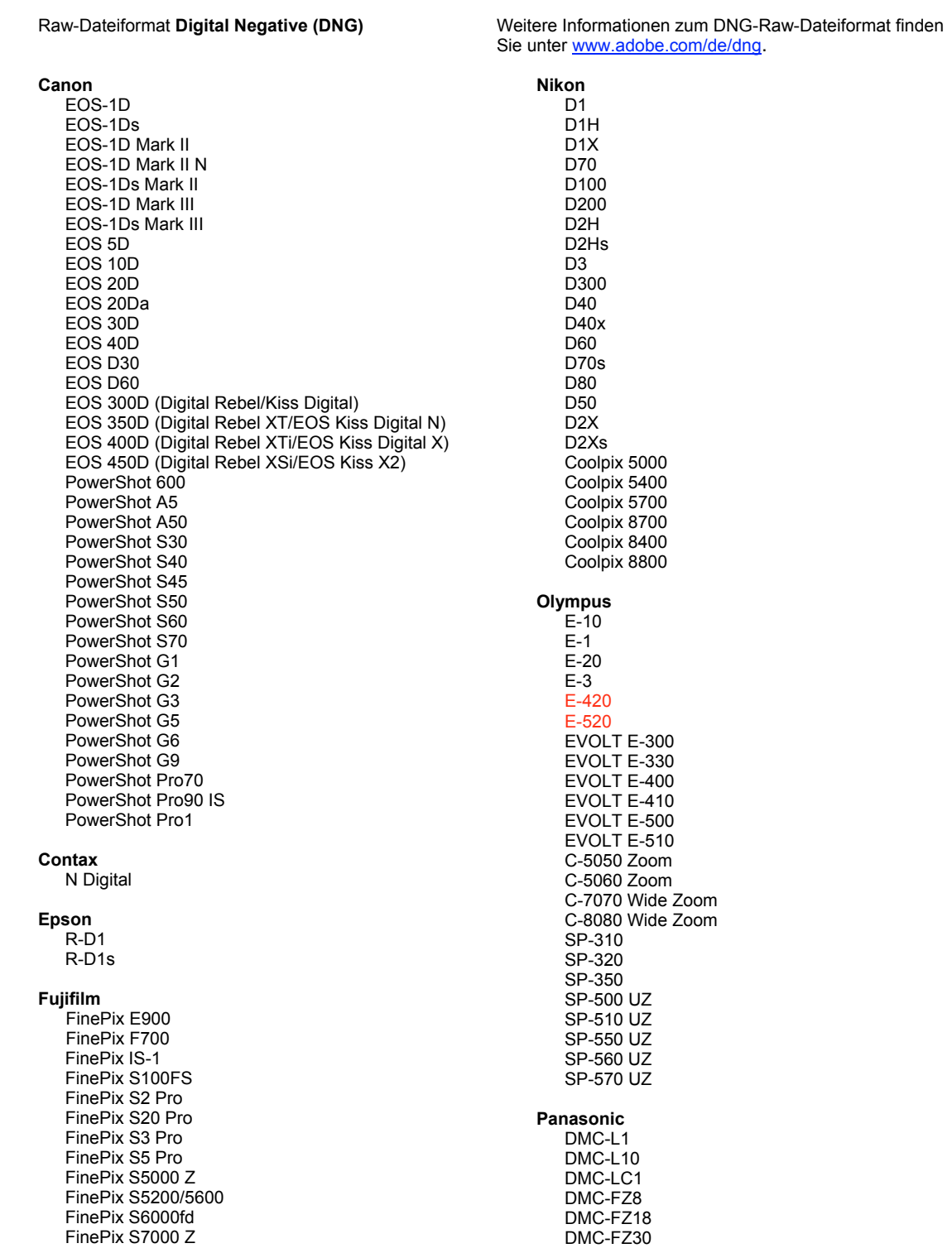

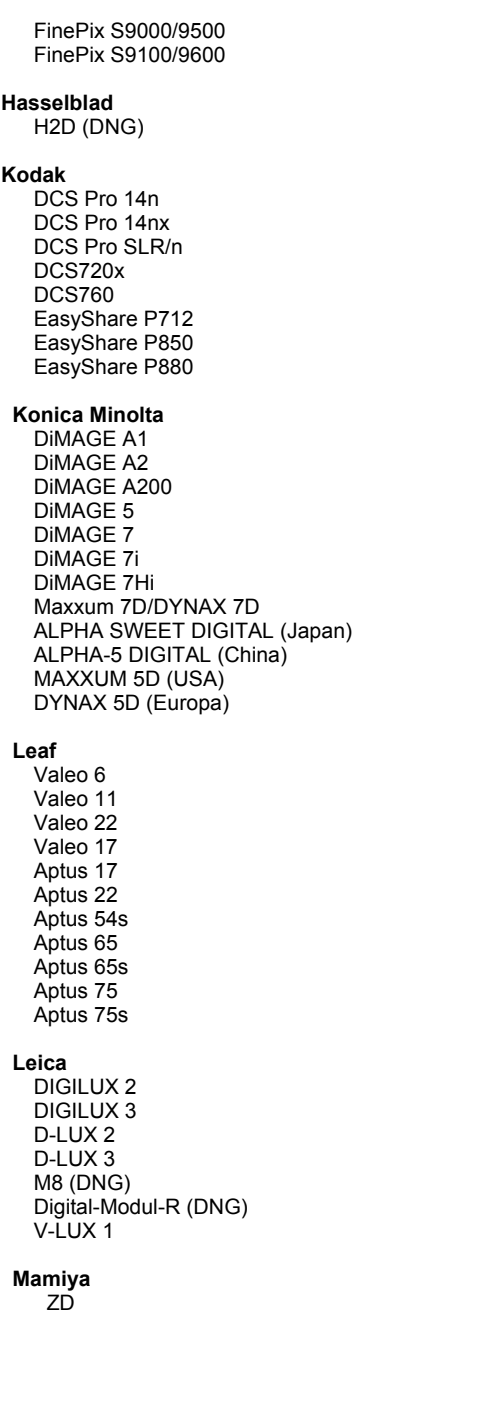

DMC-FZ50 DMC-LX1<br>DMC-LX2 Pentax \*ist D \*ist DL \*ist DL2 \*ist DS  $^{\star}$ ist DS2 K10D (PEF) K10D (DNG) K100D K100D Super<br>K110D K<sub>20</sub>D **K200D Phase One** H 20 H 25  $P$  20<br> $P$  20 + P 21 P 21 + P 25 P 25 + P 30  $P 30 +$ P 45  $P 45 +$ **Ricoh** GR Digital (DNG) GR Digital II (DNG) Caplio GX100 (DNG) Caplio GX200 (DNG) Samsung Pro 815 (DNG)  $GX-1S$  $GX-1L$ GX-10 (DNG)<br>GX-20 (DNG) Sigma<br>SD9 SD10  $SD14$ 

#### Sony A<sub>100</sub>

A200 A300 A350 A700 **DSC-F828** DSC-R1 DSC-V3

\*Hinweis: Adobe kann häufig vorläufigen Support für Raw-Dateien von neuen Kameramodellen bieten, die nicht oben aufgelistet sind. Der DNG-Konverter konvertiert diese Bilder, aber die Profilerstellung und das Testen sind nicht vollständig abgeschlossen.

## **So verwenden Sie den Adobe DNG-Konverter**

- 1. Starten Sie den Adobe DNG-Konverter, indem Sie auf das Symbol doppelklicken.
	- Sie können auch einzelne Bilder oder einen ganzen Ordner mit Bildern direkt auf das Symbol des Adobe DNG-Konverters ziehen. Der Konverter wird automatisch gestartet.
- 2. Markieren Sie den Ordner mit den Bildern, die in DNG konvertiert werden sollen.
- 3. Geben Sie den Pfad an, in dem die neuen DNG-Dateien gespeichert werden sollen.
- 4. Geben Sie den gewünschten Namen für die neuen DNG-Dateien an.
	- Bei der Option "Dokumentname" wird der vorhandene Name der Datei verwendet und mit der neuen Dateinamenerweiterung DNG versehen.
	- Sie können wahlweise eine Seriennummer oder Buchstaben in den Namen aufnehmen. Unter "Beispielname" wird ein Beispiel für den Namen angezeigt.
	- Nummerierung beginnen mit: Geben Sie die erste Seriennummer ein, falls Sie nicht mit der Zahl 1 beginnen möchten.
	- Dateinamenerweiterung: Für die Dateinamenerweiterung wird automatisch DNG festgelegt. Sie können angeben, ob die Dateinamenerweiterung in Groß- oder Kleinbuchstaben angehängt werden soll.
- 5. Die Voreinstellungen lauten standardmäßig "Komprimiert (Lossless)" und "Raw-Bild beibehalten". Mit "Voreinstellungen ändern" können Sie diese Einstellungen anpassen. Im Folgenden werden die verschiedenen Einstellungen beschrieben.
	- Bildkonvertierungsmethode:
		- o Raw-Bild beibehalten: Die Bilddateien werden nach Möglichkeit im ursprünglichen "Mosaikformat" gespeichert; so wird die größtmögliche Menge an Daten beibehalten. Die Mosaikbilddaten können dann in Lineardaten umgewandelt werden; umgekehrt ist dies jedoch nicht möglich.
		- o In Linearbild umwandeln: Die Bilddaten werden in einem interpolierten Format (ohne Mosaik) gespeichert. Diese Option können Sie verwenden, wenn das Mosaikmuster einer bestimmten Kamera von keinem DNG-Leser unterstützt wird.
- 6. Klicken Sie auf "Konvertieren".
- 7. Ein Dialogfeld, das den Status der Konvertierung zeigt, wird geöffnet.

## **Technischer Support**

Falls Probleme mit dem Adobe DNG-Konverter auftreten, posten Sie diese im Adobe-Benutzerforum unter:<http://www.adobe.com/de/support/forums/main.html>

Copyright © 2008 Adobe Systems Incorporated. Alle Rechte vorbehalten.

Adobe und Photoshop sind Marken oder eingetragene Marken von Adobe Systems Incorporated in den USA und/oder anderen Ländern. Alle anderen hier erwähnten Marken sind Eigentum ihrer jeweiligen Inhaber.

25.06.08

<span id="page-13-0"></span>日本語

# **Adobe® Digital Negative Converter 4.5** お読みください

## **Digital Negative**(**DNG**)について

Digital Negative(DNG)は、広く公開されている RAW ファイル形式の仕様です。このファイル形式の画像には、 デジタルカメラで撮影された JPEG や TIFF に変換される前の "未加工の" ピクセルデータが含まれています。 またこの他に日付、時刻、撮影したカメラなどの標準 Exif メタデータや、カメラの設定も含まれています。Digital Negative(DNG)は、他のソフトウェアおよびハードウェアベンダーも自由に利用できるように公開されているファ イル形式です。

## **Adobe**(**DNG**)**Converter** について

Adobe DNG Converter を使用すると、後述のサポート対象カメラの一覧に記載されている Camera Raw ファイ ルを、より汎用的な DNG ファイルに変換できます。

### **Camera Raw** ファイルについて

Camera Raw ファイルには、デジタルカメラセンサで撮影した、JPEG や TIFF 形式に変換する前の未加工のデー タが含まれています。JPEG または TIFF ファイルを生成するカメラでは、撮影したデータを変換しています(JPEG ファイルの場合は、撮影したデータを圧縮します)。Camera Raw ファイルを使用すると、カメラによる圧縮や変換 の処理が行われていないため、Adobe Camera Raw プラグインなどを使用して各種設定を詳細に制御することが できます。例えば、Camera Raw ファイルにはホワイトバランスは適用されていませんが、ファイル内にホワイトバ ランス設定が含まれているので、Adobe Camera Raw プラグインなどを使用して撮影時のホワイトバランスの設 定を復元することができます。DNG ファイルには、この他に日付、時刻、撮影したカメラなどの標準 Exif メタデータ (JPEG と同様)や、カメラの設定が含まれています。

## **Camera Raw** ファイルの利点

Camera Raw ファイルでの撮影には、次のような利点があります。

- 非圧縮の TIFF データよりファイルサイズが小さい
- 圧縮した JPEG ファイルとは異なり、補間による影響がない
- ホワイトバランスなどのカメラの主要なパラメータを、画像の撮影後に修正できる
- カメラ内で変換しないため、変換設定を思い通りに制御できる
- 16 ビットデータを使用できるので、より細部にわたって忠実に再現できる
- 一つのファイルに複数の変換設定を柔軟に適用できる

## **DNG** ファイルに変換する利点

カメラ固有の Camera Raw 形式とは異なり、Digital Negative は、アドビ システムズ社がサポートしているだけ でなく、他のソフトウェアおよびハードウェアベンダーも自由に利用できるように公開されている画像フォーマット の仕様です。したがって、ファイルを長期的に保管する場合は、より安心して使用できるファイル形式と言えます。 Digital Negative 形式でファイルを保管しておけば、特定の Camera Raw ファイルを開くユーティリティがなくて も、その Camera Raw ファイルを読み取れなくなるという心配はなくなります。

Digital Negative 仕様では、現在の Camera Raw 形式に格納されたすべてのピクセル情報だけでなく、多くのメー カーが Camera Raw 形式に含めているメーカー独自のメタデータなども考慮しています。Adobe DNG Converter では、高画質の画像ファイルの作成に必要な基本情報だけを変換後のファイルに保存し、一部のメタデータが保存 されない場合があります。ただし、元の RAW ファイルも新しい DNG 形式に埋め込まれるため、メーカー情報も失 われずにメタデータを確認できます。

## 新たに追加されたサポート対象カメラ

このアップデートで、以下のカメラへのサポートが追加されました。

Olympus E-420 Olympus E-520

 FinePix S5000 Z FinePix S5200/5600 FinePix S6000fd

DNG Converter 4.5 のサポート対象カメラ全機種と Camera Raw 形式は以下のとおりです。新しいカメラは赤 でハイライトされています。\*

**Digital Negative(DNG)**RAW ファイル形式 DNG RAW ファイル形式について詳しくは、<br>[www.adobe.com/jp/products/dng](http://www.adobe.com/jp/products/dng) をご覧ください。 キヤノン EOS-1D EOS-1Ds EOS-1D Mark II EOS-1D Mark II N EOS-1Ds Mark II EOS-1D Mark III EOS-1Ds Mark III EOS 5D EOS 10D EOS 20D EOS 20Da EOS 30D EOS 40D EOS D30 EOS D60 EOS 300D (Digital Rebel/Kiss Digital) EOS 350D (Digital Rebel XT/EOS Kiss Digital N) EOS 400D (Digital Rebel XTi/EOS Kiss Digital X) EOS 450D (Digital Rebel XSi/EOS Kiss X2) PowerShot 600 PowerShot A5 PowerShot A50 PowerShot S30 PowerShot S40 PowerShot S45 PowerShot S50 PowerShot S60 PowerShot S70 PowerShot G1 PowerShot G2 PowerShot G3 PowerShot G5 PowerShot G6 PowerShot G9 PowerShot Pro70 PowerShot Pro90 IS PowerShot Pro1 コンタックス N DIGITAL エプソン R-D1 R-D1s 富士フイルム FinePix E900 FinePix F700 FinePix IS-1 FinePix S100FS FinePix S2 Pro FinePix S20 Pro FinePix S3 Pro FinePix S5 Pro ニコン D<sub>1</sub> D1H D<sub>1</sub>X D70 D100 D200 D2H D2Hs D3 D300 D40 D40x D60 D70s D80 D50 D2X D2Xs Coolpix 5000 Coolpix 5400 Coolpix 5700 Coolpix 8700 Coolpix 8400 Coolpix 8800 オリンパス E-10 E-1 E-20 E-3 E-300 E-330 E-400 E-410  $E_{-}420$  E-500 E-510 E-520 C-5050 Zoom C-5060 Zoom C-7070 Wide Zoom C-8080 Wide Zoom SP-310 SP-320 SP-350 SP-500 UZ SP-510 UZ SP-550 UZ SP-560 UZ SP-570 UZ パナソニック DMC-L1 DMC-L10 DMC-LC1 DMC-FZ8

 DMC-FZ18 DMC-FZ30 DMC-FZ50 FinePix S7000 Z FinePix S9000/9500 FinePix S9100/9600

#### Hasselblad

H<sub>2</sub>D(DNG)

#### コダック

DCS Pro 14n DCS Pro 14nx DCS Pro SLR/n DCS720x **DCS760** EasyShare P712 EasyShare P850 EasyShare P880

#### コニカミノルタ

DIMAGE A1 DIMAGE A2 DIMAGE A200 DIMAGE 5 DIMAGE 7 DiMAGE 7i DiMAGE 7Hi  $\alpha$ -7 DIGITAL  $\alpha$  SWEET DIGITAL

#### リーフ

Valeo 6 Valeo 11 Valeo 22 Valeo 17 Aptus 17 Aptus 22 Aptus 54s Aptus 65 Aptus 65s Aptus 75 Aptus 75s

#### ライカ

DIGILUX<sub>2</sub> DIGILUX<sub>3</sub> D-LUX<sub>2</sub> D-LUX 3 M8 (DNG) Digital-Modul-R (DNG) V-LUX 1

#### マミヤ  $7D$

#### DMC-LX1 DMC-LX2

#### ペンタックス

\*ist D \*ist DL \*ist DL2 \*ist DS \*ist DS2 K10D (PEF)  $K10D$  (DNG) K100D K100D Super K110D **K20D K200D** 

## **Phase One**

H 20 H 25 P 20  $P 20 +$ P 21  $P 21 +$ P 25  $P 25 +$ P 30  $P 30 +$  $P<sub>45</sub>$  $P$  45 + リコー

GR Digital (DNG) GR Digital II (DNG) Caplio GX100 (DNG) GX200 (DNG)

#### サムスン

Pro 815 (DNG)  $GX-1S$  $GX-1L$ **GX-10 (DNG) GX-20 (DNG)** 

### シグマ

SD<sub>9</sub> **SD10 SD14** 

ソニー

a100 a200 a300 a350 a700 **DSC-F828** DSC-R1  $DSC-V3$ 

\*注意:上に記載していない新しいカメラモデルからの RAW ファイルについても、予備サポートを提供できる場合 が数多くあります。DNG Converter はこれらの画像を変換しますが、これらの画像のプロファイリングとテストは 完了していません。

## **Adobe DNG Converter** の使用

- 1. Adobe DNG Converter アイコンをダブルクリックし、Adobe DNG Converter を起動します。
	- 個々の画像、または画像が含まれているフォルダを Adobe DNG Converter アイコンの上にドラッグ& ドロップして、Adobe DNG Converter を自動的に起動することもできます。
- 2. DNG 形式に変換する画像が含まれているフォルダを選択します。
- 3. 変換した DNG ファイルを保存するフォルダを選択します。
- 4. 変換した DNG ファイルに付ける名前を選択します。
	- 「ドキュメントの名前」を選択した場合、既存のファイル名に DNG の拡張子が追加され、新しいファイル 名として使用されます。
	- シリアル番号またはシリアル文字をファイル名に追加するように選択することもできます。ファイル名の 例が、「例」の後に表示されます。
	- シリアルの開始番号:1 以外の数字で開始する場合は、その数字を入力します。
	- ファイル拡張子:ファイル拡張子は、自動的に dng に設定されます。拡張子は、大文字または小文字の どちらにするかを選択できます。
- 5. 環境設定は、初期設定で「圧縮(劣化なし)」および「Raw 画像を保持」に設定されています。「環境設定の変 更」をクリックして、これらの設定を変更できます。各設定について以下に説明します。
	- 画像の変換方法:
		- o Raw 画像を保持 可能な限りカメラセンサから取り込まれたままのデータ(格子状に配列した 各色のイメージセンサから取り込んだモザイク状のデータ)を保持します。モザイク状のデータ はリニア(モザイク解除)データに変換することができますが、その逆はできません。
		- リニア画像に変換 モザイク状のデータで不足するカラーデータを補間した形(モザイク解除) で保存されます。この方式は DNG 対応のソフトウェアで解析できない特有なモザイクパターン を使うカメラの場合に最適です。
- 6. 「変換」をクリックします。
- 7. 変換ステータスを示すダイアログボックスが表示されます。

## テクニカルサポート

Adobe DNG Converter の使用中に問題が発生した場合は、以下のアドビユーザフォーラムに問題を投稿してく ださい。<http://forums.adobe.co.jp/>

Copyright © 2008 Adobe Systems Incorporated. All rights reserved.

Adobe and Photoshop are either registered trademarks or trademarks of Adobe Systems Incorporated in the United States and/or other countries. All trademarks noted herein are the property of their respective owners.

6/25/2008